# **Internet Radio CC WiFi**

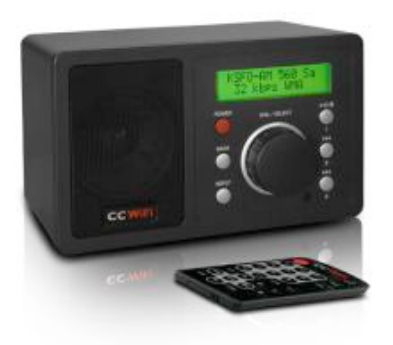

# **INSTRUCTION MANUAL**

PLEASE READ ALL THE INSTRUCTIONS COMPLETELY BEFORE USE AND SAVE THIS MANUAL FOR FUTURE REFERENCE v1.0

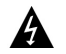

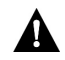

**Please read IMPORTANT SAFETY INSTRUCTIONS** before use. It is important to read and understand all instructions. Keep these precautions and instructions where all who use this radio will read them.

**WARNING:** TO PREVENT FIRE OR ELECTRIC SHOCK HAZARD, DO NOT EXPOSE THIS PRODUCT TO RAIN OR MOISTURE.

# **CAUTION**

# **CAUTION RISK OF ELECTRIC SHOCK DO NOT OPEN**

CAUTION: TO REDUCE THE RISK OF ELECTRIC SHOCK, DO NOT REMOVE THE RADIO BACK. NO USER SERVICEABLE PARTS INSIDE. REFER SERVICING TO QUALIFIED SERVICE **PERSONNEL** 

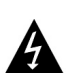

THE LIGHTNING FLASH AND ARROWHEAD WITHIN THE TRIANGLE IS A WARNING SIGN ALERTING YOU OF "DANGEROUS VOLTAGE" INSIDE THE RADIO.

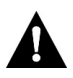

THE EXCLAMATION POINT WITHIN THE TRIANGLE IS A WARNING SIGN ALERTING YOU OF IMPORTANT INSTRUCTIONS ACCOMPANYING THIS RADIO.

The box should contain the CC WiFi Radio, AC Adapter and this man ual. If anything is missing or damaged, please contact your dealer immediately. We recommend you keep the box in the unlikely event your radio needs to be serviced.

# **Table of Contents**

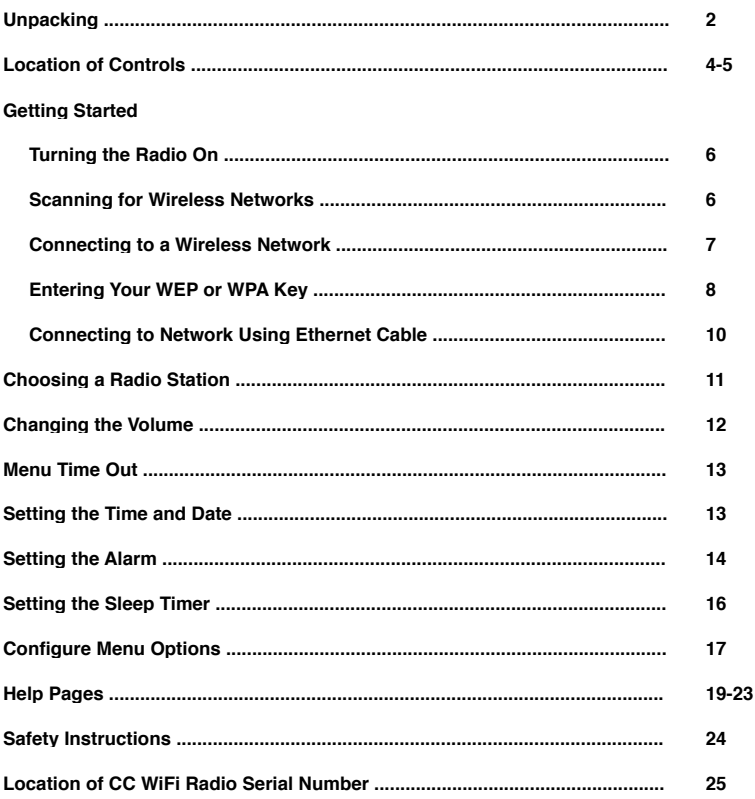

#### **Location of Controls — Front and Back of Radio Location of Controls — Front and Back of Radio**

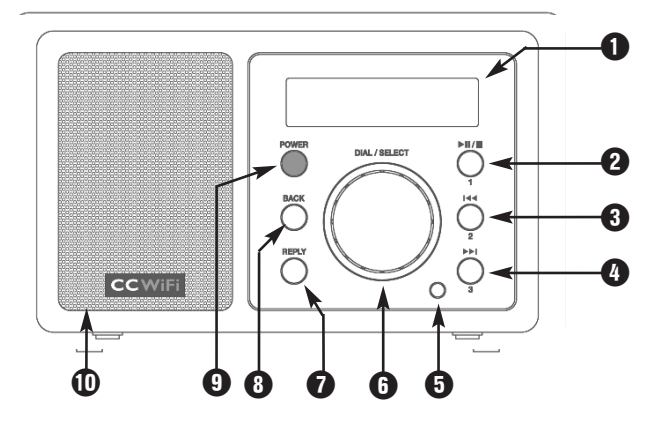

- **Q** LCD Display
- **Q** PLAY/PAUSE/STOP or PRESET #1
	- **6** PREVIOUS or PRESET #2
- **4** NEXT or PRESET #3
- **6** Remote Sensor
- **6** DIAL/VOLUME/SELECT
- **O** REPLY
- **0** BACK
- **O** POWER ON/OFF
- **ID** Speaker

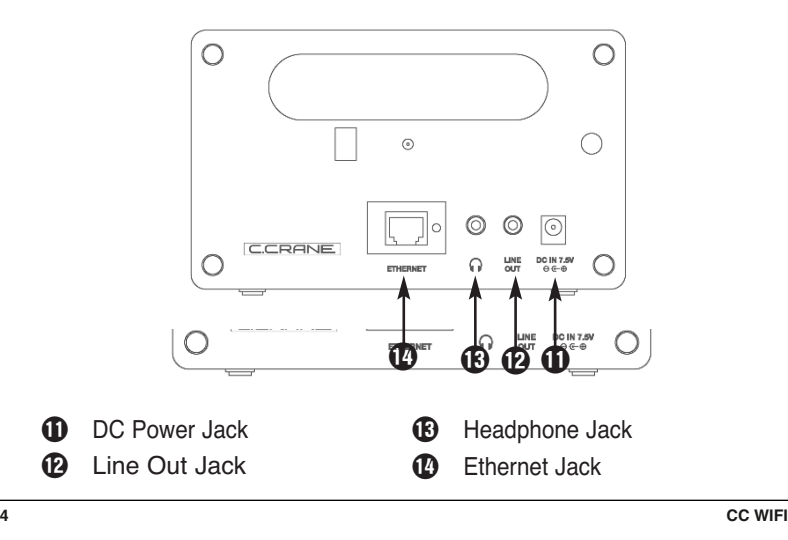

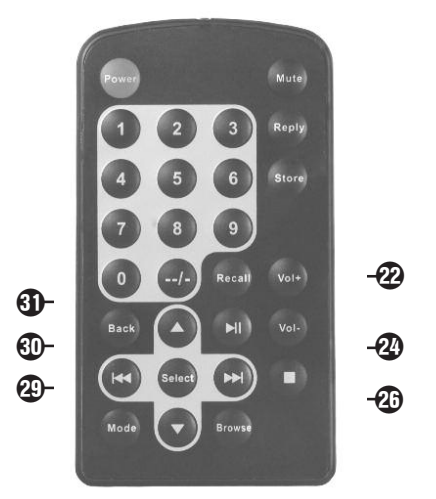

- **D** POWER: Switch radio **a** STOP: Stop tracks from your computer. ON/OFF
- **1-9:** Store presets and recall tunctions
- $\bullet$  MUTE: Mute the audio
- <sup>1</sup> REPLY: Used for Pandora, Aupeo! and adding stations Aupeo: and adding sta<br>to Reciva
- **D** STORE: Store up to 99 radio stations
- **40** --/-: Used for presets 10 and above
	- <sup>4</sup> RECALL: Play pre-set stations
- stations<br>**29** + or VOL: Adjust volume  $\overline{z}$
- **3** PLAY/PAUSE: Play or pause track
- **20** STOP: Stop track play. Press and hold to delete a track from the playlist<br> $\sum_{n=1}^{\infty}$
- **4** NEXT: Play next track
- **43** BROWSE: View tracks in playlist
- playlist<br>**1** DP/DOWN: Scroll through options  $\sigma$  Br/DOWN: SCron tradigment options
- <sup>3</sup> SELECT: Select a displayed option
- **49** MODE: Switch between Repeat and Shuffle modes
- **40** PREV: Play previous track
- **J** BACK: Reverts back to the previous menu or option

J BACK: Reverts back to the

**Note:** Configuring a WiFi radio is similar to navigating through a cell<br>nhone menu phone menu.

phone menu. Plug the power adapter cube into a 120V AC power outlet. Connect the power adapters small plug into the jack on the back of the radio that is labeled "DC IN 7.5V".

### $C$ aution: Use only the power adapter supplied with the radio. Connecting a power adapter other than the one that was supplied with your radio could cause permanent damage to the *plied with your radio could cause permanent damage to the radio and may be hazardous.*

After a few seconds the display on the front of the radio will light up  $\frac{d}{dx}$  and show. and show:

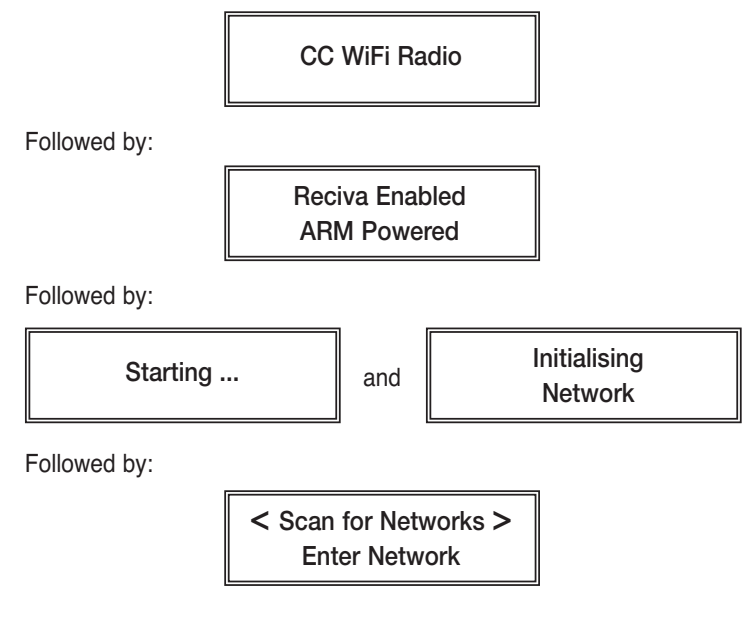

# Enter Network **Scanning for Wireless Networks**

**Scannic Little Main dial should click when pressed in).**<br> **Support Transfer in the main dial should click when pressed in).** When <Scan for Networks> is displayed, press "SELECT" by press-

 $W_{\rm{N}}$  is displayed, pressed, press, press, press,  $\mu$ 

The display will show:

## Scanning Scanning

If the radio cannot find any wireless networks, then the display will If the radio cannot find anywireless networks, then the display will show: show:

> No networks No networks found found

If no networks are found, see page 19 for troubleshooting assistance.

# **Connecting to a Wireless Network Connecting to a Wireless Network**

names (also called the ESSID) in the display screen. names (also called the ESSID) in the display screen. The display screen in the display screen in the display s<br>Proposed the display screen in the display screen. The display screen in the display screen. In the display sc When the radio finds wireless networks, it will show the network

Example: WiFi Network 1 wifi network 2002 in 2008 Example:  $\parallel$  < WiFi Network 1 >

**Note:** You can always use the BACK but the previous screen. *Note:* You can always use the BACK button to start over at the previ-

The first two wireless networks will show in the display after the wireless network scan. There may be more wireless networks to choose from by further rotating the dial.

from by further rotating the dial. **Example: 2 Your Network 2 2 Your Network** Example:  $\|\cdot\| <$  WiFi Network 2 >

Your Network

between the brackets and select it by pushing the dial in. To connect to your wireless network, align your network name

# **Connecting to a Wireless Network Connecting to a Wireless Network**

If the display shows: If the display

and special characters.

Connecting to Connecting to  $\frac{1}{\sqrt{1-\frac{1}{2}}\sqrt{1-\frac{1}{2}}\sqrt{1-\frac$ Network

However, if the screen displays:

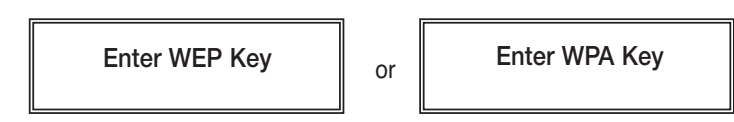

(Wireless Password) to proceed.<br>
(Wireless Password) to proceed. you must enter the correct WEP or WPA wireless encryption key

**Note:** Take note which type of key your network requires for future  $N$ reference.

# **Entering Your WEP or WPA Key (Wireless Password)**

**Need Help?:** Refer to help page 19 for help finding your WEP or *WPA Key.*

After a few seconds the display will go into a password entry mode. This mode contains upper case letters, lower case letters, numbers, After a few seconds the display will go into a password entry mode. and special characters.

$$
\mathsf{END} \iff \mathsf{A} \; \mathsf{BCDE} \quad \blacksquare
$$

Notice that the letter "A" is separated from the other characters in the rotating the dial until the first character of your WEP or WPA password is in the center of the display. Select it by pressing the main dial in. center of the display. Rotate the dial and you will see how the center character is always separated from the other characters. Continue

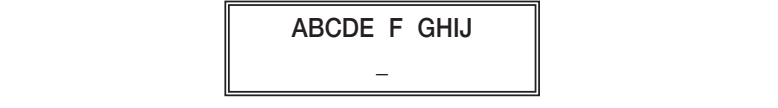

After you have selected the first character of your password, it will appear below.

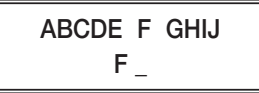

Turn the dial to the next character in the password and SELECT. Repeat this process until your entire wireless password is entered on Repeat this process until your entire wireless password is entered on the lower line. Turn the dial to the next character in the password and SELECT.

Example:

 $Frank12abc$  $\frac{1}{2}$  absolute  $\frac{1}{2}$ XYZab c defg

WPA passwords are case sensitive to upper and lower case letters, so you must enter them exactly. *Note:* WEP passwords use numbers 0-9 and upper case letters A-F.

After the final character is entered, turn the dial until "END" shows in  $\frac{1}{\sqrt{2}}$  character is entered, the dial unit  $\frac{1}{\sqrt{2}}$  shows in the dial unit  $\frac{1}{\sqrt{2}}$  shows in the dial unit of the dial unit of the dial unit of the dial unit of the dial unit of the dial unit of the dial uni the middle of the display — press the dial to select.

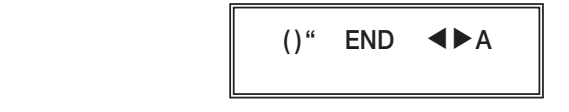

The display will show "Connecting to network" as the radio connects to the WiFi network.

 $\begin{bmatrix} 1 & 1 & 1 \\ 1 & 2 & 1 \\ 1 & 2 & 1 \end{bmatrix}$  as the radio connection to network  $\begin{bmatrix} 1 & 1 & 1 \\ 1 & 2 & 1 \\ 1 & 2 & 1 \end{bmatrix}$ | Connecting to Network

Connecting to

Connecting to and **Donnecting to**<br>"My Network"

<u>Connection of the state of the state of the state of the state of the state of the state of the state of the s</u>

Your network's name will be displayed here.

**The Section Section Recival** Then: Station Update

*Meed Help?: Refer to help pages 19-23 for troubleshooting connec-*From Reciva *tion problems.*

*Need Contains Six options. Stritturis, PERSURAL RADIU,*<br>MAGE JEE MERIA BLAMER, CONFIGUEE - LALARM OLOGIC *tion problems.* MY STUFF, MEDIA PLAYER, CONFIGURE and ALARM CLOCK. When finished, the radio automatically goes to the "Primary Menu" that contains six options: STATIONS, PERSONAL RADIO,

# **Connecting to a Network Using Ethernet Cable (optional) Connecting to a Network Using Ethernet Cable (optional)**

When using an ethernet cable to connect, little setup is required. When using an ethernet cable to connect, little setup is required.

1. While the radio is unplugged from power, connect a standard Cat5 1. While the radio is unplugged from power, connect a standard Cat5 or Cat6 Ethernet cable (not included with radio) or Cat6 Ethernet cable (not included with radio) to an open LAN port on your router. The LAN ports are the ones typically numbered 1-4 on ports are the ones typically numbered 1-4 on the back of your router. the back of your router.

*Note:* Ethernet cables can be purchased from *Note:* Ethernet cables can be purchased from C. Crane Company or your local electronics store. C. Crane Company or your local electronics store.

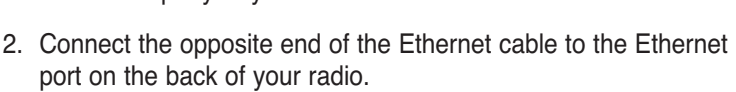

3. Plug in the power cord to the radio. 3. Plug in the power cord to the radio.

After a few seconds, the connection light will flash indicating a good After a few seconds, the connection light will flash indicating a good connection. connection.

After the radio successfully connects to your router it will automatically After the radio successfully connects to your router it will automatically go to the "Primary Menu" that contains six options: STATIONS, go to the "Primary Menu" that contains six options: STATIONS, PERSONAL RADIO, MY STUFF, MEDIA PLAYER, CONFIGURE and PERSONAL RADIO, MY STUFF, MEDIA PLAYER, CONFIGURE and ALARM CLOCK. ALARM CLOCK.

Need Help?: Refer to help page 23 for troubleshooting connection *problems. problems.*

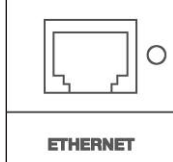

Station" on page 13.

 $1.1$  form the Frimary Menu, choose "My Stari by turning the dial" by turning the dial unit until brackets are positioned on both sides. Press the dial to select. 1. From the Primary Menu, choose "My Stuff" by turning the dial brackets are positioned on both sides. Press the dial to select.

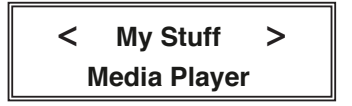

**Note:** The "My Streams" menu lets you choose between the meter the thy electric menu lote you chooce between the following stations: Russian Christian Radio (RadioMv.com) or into selection of the selected men<br>Into the selection and selected menu. **Choosing a Radio Station** English Christian Radio Station (RadioMv.Org).

2. Next, turn the dial to choose from either the "My Streams" or "My MP3tunes" menu. Press the dial to continue into the selected menu. Rock, Talk" etc. For direct station name entry, see "Searching for a bracket are present and both sides. Press the dial to select the dial to select the dial to select the dial to select the dial to select the dial to select the dial to select the dial to select the dial to select the dial

 $\overline{\phantom{a}}$  . The state  $\overline{\phantom{a}}$ < Location > en de la Genre de Santa Carlos II (1914).<br>Genre de Santa Carlos II (1914) en 1914 en 1914 en 1914 en 1914 en 1914 en 1914 en 1914 en 1914 en 1914 en 19<br>Genre de Santa Carlos II (1914) en 1914 en 1914 en 1914 en 1914 en 191 < My MP3tunes > **My Live365** 

Location

or

**Note:** The "My MP3tunes" menu lets you choose from audiofiles en die Genre van die Genre van die Genre van die Genre van die Genre van die Genre van die Genre van die Genre<br>Genre van die Genre van die Genre van die Genre van die Genre van die Genre van die Genre van die Genre van di *Meditable*, *Jachi as Addio Dible*, Tain Onows and Addiobooks and *station, refer to help page 38. station, refer to help page 38.* into the selected menu. "Artist" and "Album" headline. available, such as Audio Bible, Talk Shows and Audiobooks under

 $\overline{S}$ .  $\overline{S}$  and  $\overline{S}$  is the dialogular pression of  $\overline{S}$  and  $\overline{S}$  and  $\overline{S}$  are dialogular the dialogular the dialogular the dialogular the dialogular the dialogular theorem in the dialogular the dial  $t_{\text{1}}$  to screen the locations or generalized in  $\alpha$  relations are listed in  $\alpha$ 3. After pressing "SELECT" on "Location" or "Genre", rotate the dial *Note:* The "Location" menu lets you choose a radio station from a parto scribe the crocerocation program the process or determined incidently.<br>Include or all productions are listed in the list of the list of the list of the list of the list of the list RadioMv.com & RadioMv.org "MP3tunes" is on demand playback option of audio files from

 $\mathcal{A}^{\text{A}}$  , the first two radio stations will show in the display in the display in the display in the display in the display in the display in the display in the display in the display in the display in the display

# **Changing the Volume Changing the Volume**

You can change the volume by turning the dial clockwise to increase the volume and counterclockwise to decrease the volume. The display the volume and counterclockwise to decrease the volume. The display shows the volume bar. You cannot change the volume when you are in a menu, except when using the remote control. After a station is selected and begins to play, you can then change the volume with the selected and begins to play, you can then change the volume with the volume with the volume with the volume with the volume with the volume with the volume with the volume with the volume with the volume with the volume wi You can change the volume by turning the dial clockwise to increase

## **Store a Radio Station as a Preset**

**Store a Radio Station as a Preset** A. Using the Controls on the Front of the Radio to Play  $P$ resets  $1 - 3$ . Presets 1-3.

While a radio station is playing, press and hold one of the preset Batterie for three essential or antimate stipping, screen shows<br>"Assigned to Preset". buttons for three seconds or until the display screen shows

buttons for three seconds or until the display screen shows B. Using the Remote Control to Store Presets 1-9.

on the remote control that you want the station to be stored to. After three seconds the display screen will show "Assigned to on the remote control that you want that you want the station that you want the station to be station to be sto While a radio station is playing, press and hold the preset number Preset".

C. Using the Remote Control to Store Presets 10-99.

While a radio station is playing, press the STORE button, then the -/-- button, and then enter your desired preset number. The display screen will show "Assigned to Preset".

## screen will show "Assigned to Preset". **Play a Stored Radio Station Preset**

**Play a Stored Radio Station Preset** Presets 1-3. A. Using the Controls on the Front of the Radio to Play

you want. Briefly press and release the preset button assigned to the station

B. Using the Remote Control to Recall Presets 1-9.

Briefly press and release the preset button assigned to the station Briefly press and release the preset button assigned to the station you want. you want.

C. Using the Remote Control to Recall Presets 10-99.

Briefly press the RECALL button, then the --/- button, and then enter your desired preset number 10-99.

# **Menu Time-Out Menu Time-Out**

When a radio station is playing — if BACK or SELECT is pressed, the When a radio station is playing — if BACK or SELECT is pressed, the radio will go into menu selection mode. If no radio controls are used within ten seconds, the radio will "time-out" and go back to the curwithin ten seconds, the radio will "time-out" and go back to the cur-<br>rently playing radio station. rently playing radio station. radio will go into menu selection mode. If no radio controls are used

#### **Setting the Time and Date Setting the Time and Date**

previous screen. *Note:* At any point, you can use the BACK button to start over at the previous screen.

1. If you are currently listening to a radio station, briefly press the dial Interior access the radius, means the carriers are currently pressure the dialong the BACK button. once to access the Primary Menu. You can also access the

The Primary Menu contains six options: STATIONS, PERSONAL RADIO, MY STUFF, MEDIA PLAYER, CONFIGURE and ALARM The Primary Menu contains six options: STATIONS, PERSONAL STATIONS: STATIONS: STATIONS: STATIONS: STATIONS: STATIONS: STATIONS: STATIONS: STATIONS: STATIONS: STATIONS: STATIONS: STATIONS: STATIONS: STATIONS: STATIONS: STAT CLOCK.

2. Turn the main dial until "Configure" shows in brackets - press the dial to select.

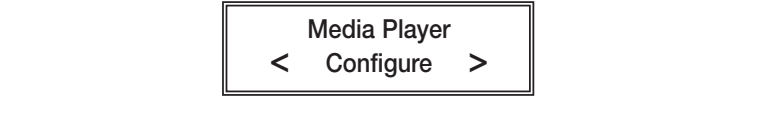

3. Turn the dial clockwise to "Clock Setup" — press the dial to select.

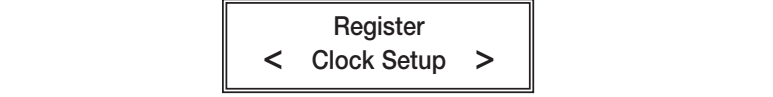

 $\mathsf{r}^{\mathsf{r}}$ ata $\mathsf{r}^{\mathsf{r}}$ 4. Turn the dial to "Set Time/Date" — press the dial to select..<br>————————————————————

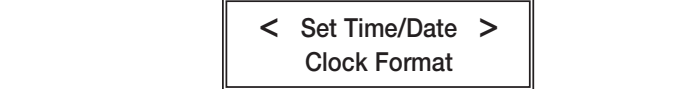

- 5. Turn the dial until the hour setting is correct press the dial to<br>select select.
- 6. Turn the dial until the minute setting is correct  $-$  press the dial to select.

# **Setting the Time and Date Setting the Timeand Date**

Set Time Set Time 12:00 AM 12:00 AM

to select. Follow the same method for setting the month and year. 7. Turn the dial until the day of the month is correct — press the dial

to select. For selection the same method for setting the month and year. The month and year. The month and year 01 Jan 2008 Set Date

<u>01 Jan 2008 - Jan 2008 - Jan 2008 - Jan 2008 - Jan 2008 - Jan 2008 - Jan 2008 - Jan 2008 - Jan 2008 - Jan 200</u> 8. When finished, the radio will show "Time and Date Set".

8. When finished, the radio will show "Time and Date Set". Time and Date Set and Date

## **Setting the Alarm**

**Note:** At any point, you can use the BACK button to start over at the previous screen.

1. If you are currently listening to a radio station, briefly press the dial once to access the Primary Menu. You can also access the Primary Menu by pressing and holding the BACK button.

1. If the Primary Menu contains the distance of a radio station, briefly present of the dialogue of the dialogue of the Primary Menu contains six options: STATIONS, PERSONAL **RADIO, MY STUFF, MEDIA PLAYER, CONFIGURE and ALARM** Primary Menu by pressing and holding the BACK but the BACK but the BACK but the BACK but the BACK but the BACK but the BACK but the BACK but the BACK but the BACK but the BACK but the BACK but the BACK but the BACK but the CLOCK.

2. Turn the main dial clockwise until "Alarm Clock" shows in brackets  $-$  press the dial to select.

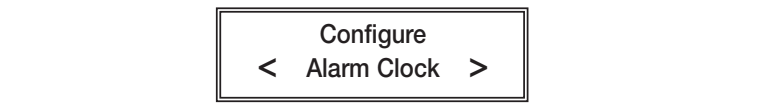

3. Turn the dial until "Set Alarms" shows in brackets — press the dial  $\overline{\phantom{a}}$ to select.

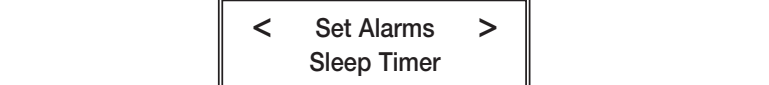

set Alarms - Set Alarms - Set Alarms - Set Alarms - Set Alarms - Set Alarms - Set Alarms - Set Alarms - Set Al

4. Turn the dial and choose one of the five alarm slots to set — press 4. Turn the dial and choose one of the five alarm slots to set — press the dial to select. the dial to select.

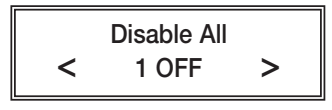

- $\mathsf{select}$ . 5. Turn the dial until the hour setting is correct — press the dial to select.
- 6. Turn the dial until the minute setting is correct  $-$  press the dial to **6. Turn the dial until the minute setting is correct — press the dial to dial to dial to dial to dial to dial** <br>1986 — press the dial to dial to dial to dial to dial to dial to dial to dial to dial to dial to dial to dial select.

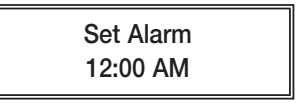

"Weekends" — press the dial to select. 7. Choose how frequently you want the alarm to sound. Choose between "Once", "Every Day", "Weekly", "Week Days", and

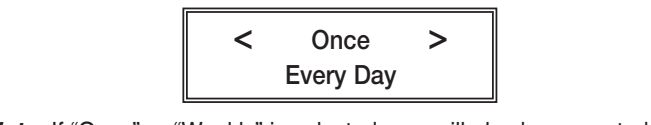

Select the day of the week that you would like the alarm to sound. *Note:* If "Once" or "Weekly" is selected, you will also be prompted to

8. Choose whether to sound the alarm as a buzzer or a preset radio select the week that is the day of the week that you would be select.

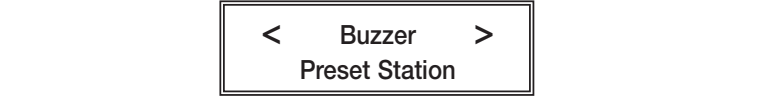

Note: If you do not have any radio stations stored as presets, then "Buzzer" will be your only option.

9. When the setup is finished, the display will show "Alarm Set".

9. When the setup is finished, the display will show "Alarm Set".

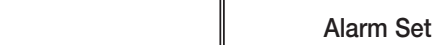

With the sleep timer enabled, the internet radio will automatically switch itself off after a set amount of time.

switch itself off after a set amount of time. *Note:* At any point, you can use the BACK button to start over at the newlous screen previous screen.

.<br>1. If you are currently listening to a radio station, briefly press the dial once to access the Primary Menu. You can also access the Primary Menu by pressing and holding the BACK button.

The Primary Menu contains six options: STATIONS, PERSONAL RADIO, MY STUFF, MEDIA PLAYER, CONFIGURE and ALARM CLUCK.  $\overline{C}$ CLOCK.

2. Turn the main dial clockwise until "Alarm Clock" shows in brackets  $-$  press the dial to select.

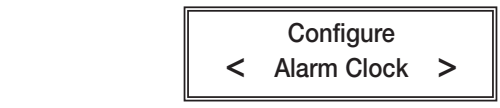

3. Turn the dial until "Sleep Timer" shows in brackets — press the dial to select.

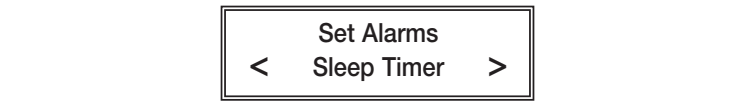

4. The radio will show "Sleep Timeout" and the amount of time before the radio turns off. By default the sleep timer is turned off.

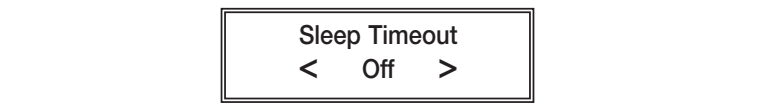

Turn the dial to increase the amount of time before the radio turns Turn the dial to increase the amount of time before the radio turn<br>itself off. 15 minute increments are used. Press the dial to select.

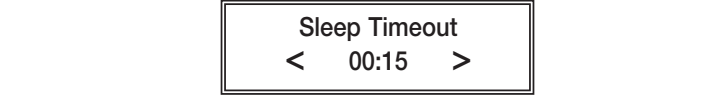

"Timer Set" will show in the display  $\qquad \qquad$ indicating that the radio will play for  $\|\cdot\|$  $\mathcal{S}$ the selected amount of time before switching itself off.

Timer Set

# **Configure Menu Options Configure Menu Options**

To access the "Configure" menu follow these steps:

1. Briefly press the dial once to access the Primary Menu. You can also access the Primary Menu by pressing and holding the BACK  $\frac{1}{2}$  button button.

The Primary Menu contains six options: STATIONS, PERSONAL RADIO, MY STUFF, MEDIA PLAYER, CONFIGURE and ALARM CLOCK.

2. Turn the main dial until "Configure" shows in brackets - press the dial to select. Turn the dial clockwise to access all the options.

# dial to select. Turn the dial clockwise to access all the options. **<Network Config>**

This option is used for configuring your radio's network settings, network parameters, and scanning for wireless networks. Once the radio has established a connection to the network, the information will be saved to the radio for later use.

# saved to the radio for later use. **<Version>**

Displays the electronic serial number and other information pertaining to software and hardware installed on your internet radio.

# to software and hardware installed on your internet radio. **<Upgrade Firmware>**

Use this option to download new control programing for the radio. If more to their immunity distinguishment into option to download.<br>Tradio. Will prompt you to download. there is new firmware available when this option is selected, then the

#### there is new firmware available when the this option is selected, then the this option is selected, then the t radio will prompt you to download. *Note:* A firmware upgrade may take several minutes. **DO NOT TURN Configure Menu Options** *Note:* A firmware upgrade may take several minutes. **DO NOT TURN OFF THE POWER TO YOUR RADIO WHEN UPGRADING FIRM-**

**WARE.** If the firmware upgrade is interrupted, your radio may endure **CC WiFi Page 23** permanent damage. A firmware upgrade may take several minutes to finish.

## **<Language>**

Allows you to change the display language.

## **<Factory Reset>**

This option puts all settings back to their default, as they were when the radio left the factory. If you perform a factory reset on your radio, you will lose all your presets, clock settings, and wireless network connection settings.

## $\leq$ Register>

This option will display a key that can be used to register the radio on  $\sigma$  require  $\sigma$  and holding the BACK  $\sigma$ the RadioMv Stream Network.

### button. **<Clock Set Up>**

Use this option to set the time, date and clock format. See "Setting the Time and Date" on page 13-16.

# CLOCK. **<Backlight>**

Selecting this option will alter the Internet radio's backlight values.

- 1. After selecting the "Backlight" menu item, the radio will show three backlight adjustment modes: "Inactive", "Active", and "Standby". These three settings are explained below:
- This operation is used for configuration  $\mathbf{r}$  and  $\mathbf{r}$  and  $\mathbf{r}$  and  $\mathbf{r}$  and  $\mathbf{r}$  and  $\mathbf{r}$  and  $\mathbf{r}$  and  $\mathbf{r}$  and  $\mathbf{r}$  and  $\mathbf{r}$  and  $\mathbf{r}$  and  $\mathbf{r}$  and  $\mathbf{r}$  and  $\mathbf{r}$  an a) The "active" state is when the user is pressing buttons or<br>turning knobs turning knobs.
- b) The radio goes into its "inactive" state when there is no s, the radio goes like the radio goes.
- c) "Standby" is the state when the radio has been turned off.
- 2. Rotate the dial to select the desired backlight mode press the<br>dial to select dial to select.
- s. The radio will display the current backlight value for the selected mode. You can change this value by turning the dial to increase or decrease it.

#### $t$  there is new firmware available when this option is selected, then the this option is selected, then the then then the then the this option is selected, then the this option is selected, then the this option is select **<UPNP> Configure Menu Options**

Use this option to set a name for your radio that can be recognized by *Note:* **A** *NOTE* **Note:** *NOTE NOTE DODE DODE DODE DODE DODE DODE DODE DODE DODE* 

#### **<WiFi Strength>**

Internet browser on your computer.

This option will give you your current WiFi signal strength between the radio and the router. Our experience shows that a signal strength of 20 to 30% is required for good reception.

## "No Networks Found" shows after scanning for wireless net**works: works:**

- 1. Sometimes your wireless network will not show on the first scan. Try scanning for networks again on your radio. 1. Sometimes your wireless network will not show on the first scan.
- 2. Check the LED lights on the front of your wireless router. Be sure that the "power" and "wireless" LED lights are on. If they are not on, you may need to call the manufacturer of the router for more on, you may need to call the manufacturer of the router for more assistance.
- 3. Your radio may be out of range of your wireless network. Place the radio closer to your router as a test, then scan for wireless networks again. The CC WiFi Radio may not have the same WiFi range as a new WiFi enabled laptop.
- 4. There is a setting on your WiFi router called "Enable SSID facturer of the router for more assistance. Broadcast". This must be enabled. You may need to call the manu-

**About Your Network Name (SSID):** This is the name which was scanning for your wireless network, rotate the dial through all of the results because you may recognize your network name (SSID). If your router's manufacture name is displayed, try selecting it (e.g., "Linksys" or indigeding in your wireless network has not been renamed from the<br>default factory name, then it most likely does not require a wireless encryption key (WEP or WPA) password to connect. ord "particle" or the setting parameter to connect. assigned to your wireless router by the person who set it up. After or "Netgear"). If your wireless network has not been renamed from the

password is, you can follow our suggested steps for finding it: **About Your WEP or WPA Encryption Key:** This is also called a "Wireless Network Password" and is used to keep unwanted "guests" from using your wireless network. If you are unaware of what your

- 1. Search your records for a document that was printed out after the setup of your router. This document should contain the WEP Key or WPA Passphrase. If your router was setup by someone else, they should have provided you with a document that contained the<br>needed information setup of your router. This document should contain the WEP Key needed information.
	- 2. If you are using a wireless router that was provided by your Internet Service Provider, the WEP or WPA key will sometimes be

printed on the bottom of the router.

**"No Networks Found" shows after scanning for wireless networks:** 3. If all else fails, try calling the manufacturer of your wireless router 1. Sometimes your wireless network will not show on the first scan. for assistance with locating the routers wireless encryption key.

**Having Trouble Connecting to a Wireless Network:** This problem can be caused by a number of possible scenarios.

- 1. Check your WEP or WPA wireless encryption key  $-$  it may be wrong. If you don't know your WEP or WPA encryption key, refer to the section above titled "About Your WEP or WPA Encryption Key.
- 2. WEP keys should be entered using uppercase letters A-F and numbers 0-9. WEP keys are easy to spot because they use either 10 total characters or 26 total characters. When entering a WPA key you must enter it exactly as entered in your router's settings, including upper and lower case letters.
- possible choices. You may recognize your network as another<br>name 3. After scanning for wireless networks, turn the dial through all the name.
- assigned to your wireless router by the person who set it up. After 4. Check your router's compatibility with the WiFi radio. The radio is recognize  $\frac{d}{dx}$  and  $\frac{d}{dx}$  is the computational state  $\frac{d}{dx}$ . If  $\frac{d}{dx}$ using in technology only, then change your folder's settings to<br>use wireless "B" and/or "G" technology also. It may be necessary use wireless D anufor G rechnology also, it has ne hecessary to call the manufacturer of your router for help making these<br>changes encryption key (WEP or WPA) password to connect. not compatible with wireless "N" technology, also called 802.11N. If using "N" technology only, then change your router's settings to changes.
- radio. If you cannot access the internet on your computer, the radio will not connect either. It may be necessary to call your internet service provider for help repairing your internet connection. 5. Be sure that your internet is working. Try accessing the internet using a computer that is connected to the same router as the

needed information.

# **Help Pages — Error Message Troubleshooting**

### **Timeout Getting IP Address:**

- 1. An incorrect WEP or WPA key may have been entered into the radio. This is the most common reason for this error. Grieck your rodier to make sure your wiferess encryption key is correct or see<br>page 19 -20 for more help with finding your encryption key. A good pays 13-20 for more neip with manny your chargeplan key. A good troubleshooting test is to temporarily try connecting to your router<br>with energetion disobled radio. This is the most common reason for this error. Check your router to make sure your wireless encryption key is correct or see with encryption disabled.
	- marrenctly pact discussed.<br>2. Your radio may be too far away from the wireless router. Try mov-Four radio may be too far away none t
- 3. Wireless router is not DHCP enabled. Consult your router's user manual for enabling DHCP or contact the manufacturer of the router for more assistance.
- 4. Your router may be using an unknown encryption type. Try a different type of encryption on your router. One good troubleshooting test is to temporarily disable your router's encryption and see if the radio connects to it. The good transmission on your router. One good transmission on your router and the good transmission of the good transmission of the good transmission of the good transmission of the good transmission
- 5. Your router may be set up to use "Wireless N" only. In this case, change the router's wireless settings to use "Wireless B and G Mixed" or "Wireless B, G, and N Mixed". For more information about how to configure your router's settings, consult your router's user manual or call the router's manufacturer for more assistance.
- 6. There may be too much interference from nearby wireless devices. Move the radio away from laptops or other wireless devices. 2.4gHz telephones and baby monitors can cause interference,<br>if placed near the radio Move the radio away from laptops or other wireless devices. if placed near the radio.
- 7. You may be attempting to connect to an ad-hoc type network. If you are attempting to conflect to a network that is not yours, it<br>be configured for ad-hoc (computer-to-computer) and may not have internet. To check what network type you are connecting to, use your computer to scan for available networks. On the list of available networks you should be able to see if the network is infrastructure type (good) or ad-hoc (bad). you are attempting to connect to a network that is not yours, it may

#### $\alpha$  is a showled be able to see if the networks you should be able to see if the network is the network is network is network is network in the network is network in the network is network in the network is network is ne infrastructure type (good) or ad-hoc (bad). **Port 80 Connect Failed. Unable to Load Station List:**

Your radio is unable to connect to Reciva using the internet.

**Pour member connection may not be working.** Critical this using a computer that is connected to the same router. 1. Your internet connection may not be working. Check the internet

# **Help Pages — Error Message Troubleshooting Help Pages — Error Message Troubleshooting**

- the radio to work correctly. Consult your router's user manual for enabling UPNP or contact the manufacturer of the router for more  $\alpha$ dio. This is the most common reason for this error. Check  $\alpha$  is expected with  $\alpha$ 2. UPNP may be disabled on your router. UPNP must be enabled for assistance.
- 3. Your router or modem may be temporarily confused even though your computer is working fine. Try unplugging the power from both (giving it time to startup), then power the router (also giving it time<br>(giving it time to startup), then power the router (also giving it time to startup). Last, power your radio and try connecting again. 2. Your radio may be too far away from the wireless router. Try movthe router and modem for two minutes. First, power the modem

## **Timeout Connecting to Reciva Gateway.** 3. Wireless router is not DHCP enabled. Consult your router's user **Check Firewall Port 5000:**

Your router is not letting the radio connect to Reciva using the UPNP service.

- 1. UPNP may be disabled on your router. UPNP must be enabled for the radio to work correctly. Consult your router's user manual for enabling UPNP or contact the manufacturer of the router for more assistance.
- 2. Your router or modem may be temporarily confused even though your computer is working fine. Try unplugging the power from both the router and modem for two minutes. First, power the modem  $\mu$ giving it line to startup), their power the fouter (also giving it line<br>to startup). Last, power your radio and try connecting again. (giving it time to startup), then power the router (also giving it time
- user manufacturer for the router manufacturer in the router may be blocking UPNP (port 5000) from being used by their customers. This is very uncommon but some<br>being used by their customers. This is very uncommon but some satellite internet companies, colleges, and businesses block this port for an extra layer of network security. To find out if this port is being blocked, speak with your internet service provider or system  $\alpha$  administrator. administrator.
- 4. Your router may not offer the UPNP setting. In this case, manually open port 4999-5001 and assign these open ports to an IP address that is a little higher than your computer's. (Example: If your computer's IP address is 192.168.1.5, assign the open ports to 192.100.1.9.) On your radio, select CONFIGORE, then select "NETWORK CONFIG", then select "EDIT CONFIG". message displays "Auto DHCP Yes or No" select "NO". From this **Port 80 Connect Failed. Unable to Load Station List:** to it, along with other network information. to 192.168.1.9.) On your radio, select "CONFIGURE", then select point, enter the new IP address that has the open ports assigned

Your radio is unable to connect to Reciva using the internet.

#### **The LED Connection Light Does Not Flash When Cable is Inserted into Radio:**

- 1. An incorrect WEP or WPA key may have been entered into the 1. Be sure that the power is connected to both the radio and the router. router.
- 2. Your Ethernet cable may be damaged or incompatible. Use a "Straight Through" Cat5 or Cat6 Ethernet Cable. You can purchase Ethernet cables from C. Crane or your local electronics store.

#### **Having Trouble Connecting to a Network using an Ethernet**  $m_{\rm C}$ **Cable:**

- 1. The CC WiFi Radio may be set to use "Wireless Only". By default, the radio is set to "Auto" and can connect to either a wireless network or an Ethernet network. To change this setting navigate to:<br>CONEICUPE NETWORK. CONEIC NUPER WIPE FOR E  $\frac{1}{2}$  to the state  $\frac{1}{2}$  is the two times of the see if the see if the see if the see if the see if the see if the see if the see if the see if the see if the see if the see if the see if the see if the see if the an ethernet cable connection, set to "Auto" or "Wired Only". CONFIGURE > NETWORK CONFIG > WIRED/WIRELESS. For
- 2. Be sure that your internet is working. Try accessing the internet using a computer that is connected to the same router as the radio. If you cannot access the internet on your computer, the radio will not connect either. It may be necessary to call your internet service provider for help repairing your internet connection.
- 3. It may be necessary to configure your radio with a "static" IP address if your router is not setup to use DHCP. To manually configure the radio's network settings, navigate on your radio to: CON- $\blacksquare$  is a real theory of  $\blacksquare$ network administrator to acquire the proper network addresses. FIGURE > NETWORK CONFIG > EDIT CONFIG. Contact your

Your radio is unable to connect to Reciva using the internet.

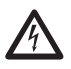

# **READ BEFORE OPERATING EQUIPMENT**<br>SAVE THESE INSTRUCTIONS

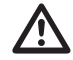

To prevent damage to your radio or possible injury to you or others, read these safety precautions and instructions entirely before applying power to your radio. Keep these precautions and instructions where all who use this radio will read them.

#### 1) **COMMON CARE**  $\triangle$

Check the radio, AC adapter and any accessories regularly. Do not use the radio if there is any sign of damage. Only operate in accordance with the instructions in this manual. Only use attachments or accessories specified by the manufacturer.

## 2) **DISCONNECT THE RADIO IN CASE OF MALFUNCTION** !

If you smell or notice smoke, disconnect the AC Adapter immediately, taking care to avoid burns. Contact C. Crane Company or their representative for inspection and service before any future operation. Only use the AC-DC Adapter recommended with the unit and replace it if wires become frayed or exposed. It should have an output of three Volts DC with the center negative, and not less than 150 MAh. Use only the recommended adapter. Otherwise it may damage the radio or cause a fire or electric shock.

## 3) **KEEP OUT OF REACH OF CHILDREN** ! Dropping the radio can cause damage or injury. Keep the AC Adapter cord in a position so someone cannot trip and cause the radio to fall.

## 4) **KEEP AWAY FROM WATER AND MOISTURE** ! Keep the radio dry. Liquids and moisture can damage the radio. If a liq-

uid leaks into the radio do not operate and seek a qualified service shop. To clean the radio, remove the power and use a damp cloth on the exterior only.

#### 5) **KEEP AWAY FROM EXTREME TEMPERATURES** !

Extreme temperatures can damage the radio. Do not leave or use the radio where it can be subjected to high or very cold temperatures.

#### 6) **DO NOT ATTEMPT TO SERVICE RADIO** !

Refer all service work to a qualified service shop when the radio does not appear to operate normally, exhibits a change in performance or the radio has received damage. Never open the radio as this may expose you to dangerous voltages and this will void all warranties.

#### 7) **OUTSIDE ANTENNAS OR CABLES** !

Outside antennas or cables that create a potential hazard should not be used with this radio unless installed by qualified personnel.

#### From the "Primary Menu" of the CC WiFi Radio, follow this path to **Location of Your CC WiFi Radio Serial Number**

From the "Primary Menu" of the CC WiFi Radio, follow this path to Record your serial number here for future reference: NUMBER. find your serial number: CONFIGURE > VERSION > SERIAL

Record your serial number here for future reference:

This product includes technology owned by Microsoft Corporation and under The present metals contained under a junction of such the GNU and the GNU public contains so and the GNU public contains so and the GNU public contains so and the GNU public contains so and the GNU public contains a licens outside of this product is prohibited without a license from Microsoft Corporation and/or Microsoft Licensing, GP as applicable.

Model: CC Wifi ANSI C63.4: 2003 THIS DEVICE COMPLIES WITH PART 15 OF THE FCC RULES. OPERA-TION IS SUBJECT TO THE FOLLOWING TWO CONDITIONS.

- 1) THIS DEVICE MAY NOT CAUSE HARMFUL INTERFERENCE, AND<br>Corporation and we have a second licensing, group and applicable.
- 2) THIS DEVICE MUST ACCEPT ANY INTERFERENCE RECEIVED, INCLUDING INTERFERENCE THAT MAY CAUSE UNDESIRED OPERATION.
- **Notice: Any changes or modifications not expressly approved by the party** responsible for compliance could void the user's authority to operate the equipment.